## **Come integrare il SP1 nel disco d'installazione di Windows 7**

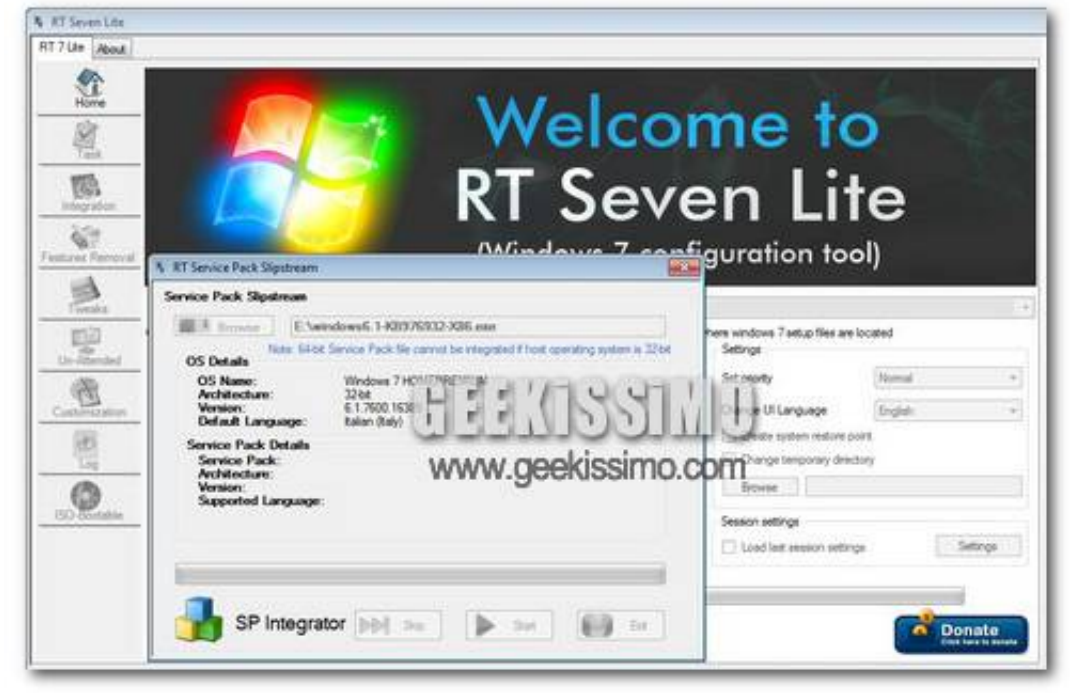

Integrare il SP1 nel disco di Windows 7, eccoci dunque qui a vedere come **creare un nuovo disco d'installazione** del sistema operativo e come integrare in esso questo nuovo "paccone" di aggiornamenti.

Per **integrare il SP1 nel disco d'installazione di Windows 7** basta usare il software gratuito RT Seven Lite (una nostra vecchia conoscenza) e avere a portata di mano un'immagine ISO di Windows 7 con relativo Service Pack. Se siete d'accordo, iniziamo con l'operazione.

## **Cosa serve**

Un PC con Windows 7

RT Se7en Lite Beta 2.6.0 (download x86 | download x64)

Un'immagine ISO del disco d'installazione di Windows 7

Windows 7 SP1 a 32 o 64 bit a seconda della ISO di Windows 7 utilizzata (download) Un bel po' di spazio libero su hard disk (facciamo 10-15GB)

## **Come procedere**

- 1. Installare **RT Seven Lite** sul PC;
- 2. Cliccare sul pulsante **Browse** e selezionare la voce **Select ISO file** dal menu che si apre;
- 3. Cliccare su **Select a ISO** e selezionare il file immagine di Windows 7;

4. Cliccare su **Extract Path** per selezionare la cartella in cui estrarre i file d'installazione di Windows;

- 5. Cliccare su **OK**;
- 6. Attendere l'estrazione dei file;

7. Mettere la spunta sulla versione del sistema operativo in cui integrare il SP1 (es, **Windows 7 Home Premium**) e sulla voce **Slipstream Service Pack** (in basso a sinistra) per poi cliccare su **OK**;

8. Cliccare sul pulsante **Browse** e selezionare il file d'installazione del Service Pack 1 per Windows 7;

9. Cliccare su **Start** per avviare la procedura d'integrazione del SP1 nel disco d'installazione di Windows 7 (civorrà un po');

10. A elaborazione ultimata, cliccare su **Proceed** per andare avanti nella procedura;

- 11. Attendere il caricamento del nuovo file immagine e l'elaborazione degli altri dati;
- 12. Recarsi nella scheda **Tasks** (sulla sinistra);
- 13. Mettere la spunta su **ISO Bootable** e recarsi nell'omonima scheda;

14. Selezionare la voce **Create Image** dal menu **Mode** per impostare la creazione di un nuovo file immaginecon il SP1 intgrato in Windows 7 (scegliendo **Direct burn** si può masterizzare direttamente il disco);

15. Cliccare sul pulsante **Make ISO**, selezionare la cartella in cui salvare la nuova immagine ISO e attendere il completamento della procedura;

16. Masterizzare il file ISO generato con qualsiasi software adatto allo scopo (es. ImgBurn).

La procedura, in realtà, è applicabile anche usando Vista o XP, ma in quei casi richiede anche l'installazione sul sistema del pesantissimo **WAIK per Windows 7** (che trovate qui).